# <span id="page-0-0"></span>**Guida dell'utente Monitor schermo piatto a Dell™ S2409W**

[Informazioni sul monitor](file:///C:/data/Monitors/S2409W/it/ug/about.htm) [Impostazione del monitor](file:///C:/data/Monitors/S2409W/it/ug/setup.htm) [Funzionamento del monitor](file:///C:/data/Monitors/S2409W/it/ug/operate.htm) isoluzione di problemi

[Appendice](file:///C:/data/Monitors/S2409W/it/ug/appendx.htm)

#### **Nota, Avvisi e Avvertenze**

All'interno di questo manuale, parti di testo possono essere accompagnate da un'icona ed essere redatte in neretto o in carattere italic. Questi blocchi sono note, avvisi e avvertenze e si usano come segue:

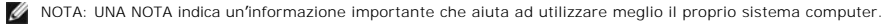

AVVISO: UN AVVISO indica un danno potenziale all'hardware o una perdita di dati e vi dice come evitare il problema.

A AVVERTENZA: UN AVVERTENZA indica il potenziale di danni alle cose, di lesioni alle persone o di morte.

Certe avvertenze possono comparire in formati alternati e possono non essere accompagnate da un'icona. In questi casi, la presentazione specifica dell'avvertenza è imposta come obbligatoria dall'autorità regolatrice.

### **Le informazioni contenute in questo documento sono soggette a modifiche senza preavviso. © 2008 Dell™ Inc. Tutti i diritti riservati.**

È severamente vietata la riproduzione in qualsiasi modalità senza il permesso scritto di Dell Inc.

Marchi registrati utilizzati nel testo: *Dell,* il logo *DELL* sono marchi di Dell Inc; *Microsoft e Windows* sono entrambi marchi registrati o marchi di Microsoft Corporation negli Stati Uniti<br>e/o altri paesi. *ENERGY STA* 

Altri marchi e nomi commerciali possono essere utilizzati in questo documento per fare riferimento alle entità titolari dei marchi e dei nomi o dei rispettivi prodotti. Dell Inc.<br>esclude qualsiasi interesse di proprietà ne

Model S2409Wb

Giugno 2008 Rev. A01

<span id="page-1-0"></span>[Torna all'indice](file:///C:/data/Monitors/S2409W/it/ug/index.htm)

## **Informazioni sul monitor**

#### **Guida dell'utente monitor schermo piatto Dell™ S2409W**

- [Contenuto della confezione](#page-1-1)
- [Caratteristiche del prodotto](#page-2-0)
- [Identificazione delle parti e dei comandi](#page-2-1)
- [Specifiche del monitor](#page-4-0)
- **O** [Capacità Plug and Play](#page-9-0)
- [Qualità schermo LCD e disposizioni in materia di pixel](#page-9-1)
- [Linee guida per la manutenzione](#page-9-2)

### <span id="page-1-1"></span>**Contenuto della confezione**

Il monitor viene fornito con i componenti mostrati di seguito. Verificare di aver ricevuto tutti i componenti e [contattare Dell](file:///C:/data/Monitors/S2409W/it/ug/appendx.htm#Contacting%20Dell) nel caso di assenza di uno di questi.

**A NOTA:** Alcuni elementi potrebbero essere opzionali e non forniti con il monitor. Alcune funzioni potrebbero non essere disponibili in alcuni paesi.

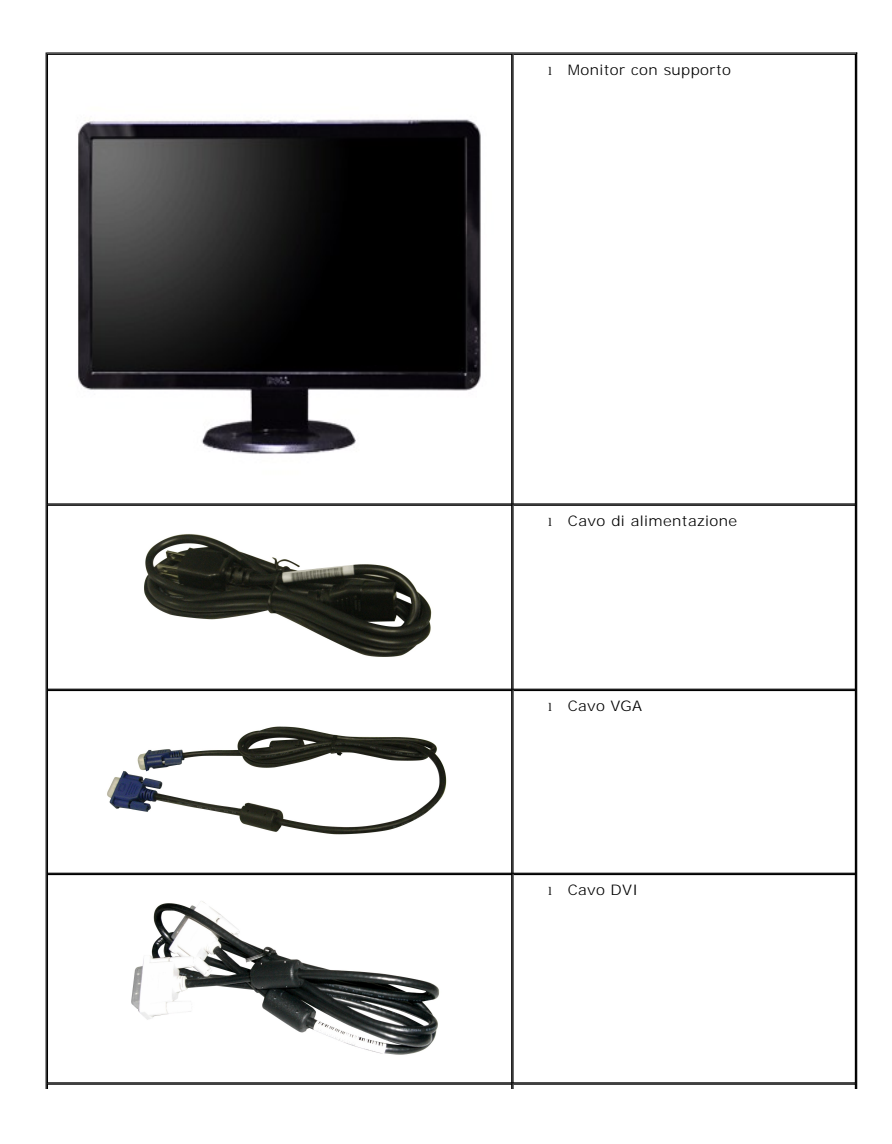

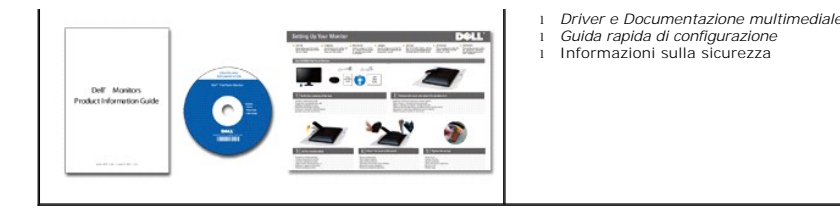

### <span id="page-2-0"></span>**Caratteristiche del prodotto**

Il monitor a schermo piatto **S2409W** è dotato di una matrice attiva, TFT (thin-film transistor ), display a cristalli liquidi (LCD). Le caratteristiche del monitor comprendono:

- area di visualizzazione del 24 pollici (609.6 mm).
- risoluzione 1920 x 1080, più supporto schermo intero per risoluzioni massime.
- Angolo di visualizzazione largo che permette la visualizzazione seduti e in piedi, o in movimento da parte a parte.
- Regolazione dell'inclinazione.
- Piedistallo removibile e fori di montaggio VESA (Video Electronics Standards Association) da 100 mm per soluzioni di montaggio flessibili.
- Funzione Plug and play se supportata dal sistema.
- Regolazioni OSD (On-Screen Display) per una configurazione e ottimizzazione più semplice dello schermo.
- CD con software e documentazione che comprende un file informativo (INF), Image color Matching File (ICM), e documentazione del prodotto.
- Funzione Energy Saver per la conformità con Energy Star.
- Slot blocco di sicurezza.

### <span id="page-2-1"></span>**Identificazione delle parti e delle caratteristiche**

### **Vista frontale**

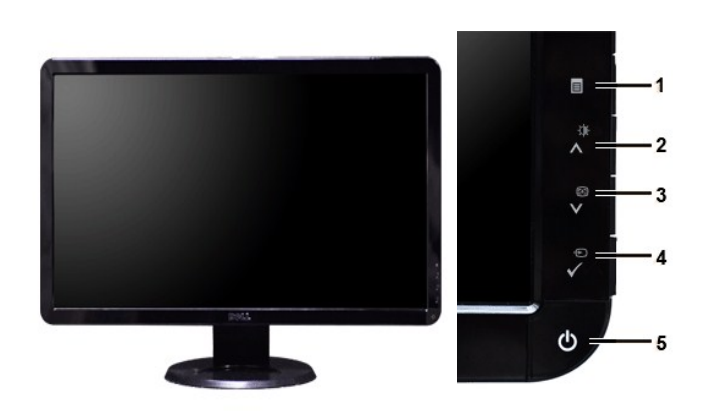

**Vista frontale Comandi pannello frontale**

- **Etichetta Descrizione**
- **1** Menu OSD/Esci
- 2 Luminosità e Contrast/Su (A)
- **3** Regolazione automatica/Giù ( $\mathbf{V}$ )
- **4** Seleziona sorgente ingresso/Seleziona
- **5** Tasto di alimentazione (con indicatore luminoso)

# **Vista posteriore**

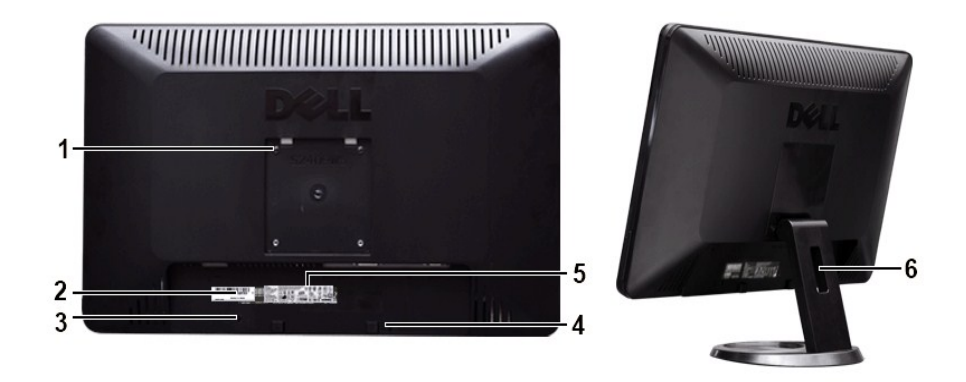

### **Vista posteriore Vista posteriore con base monitor**

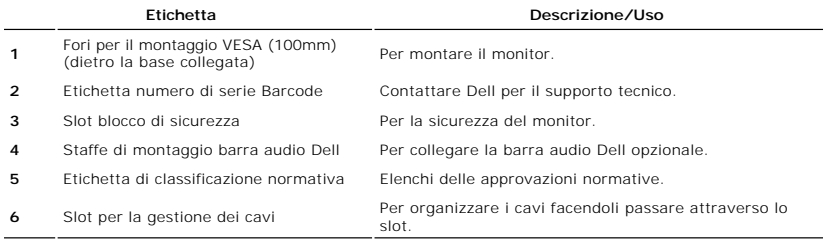

### **Vista laterale**

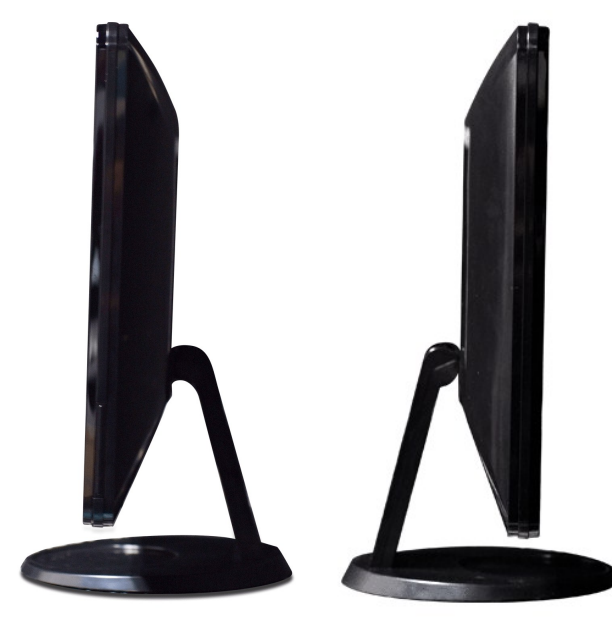

 **Lato destro Lato sinistro**

# **Vista dal basso**

<span id="page-4-1"></span>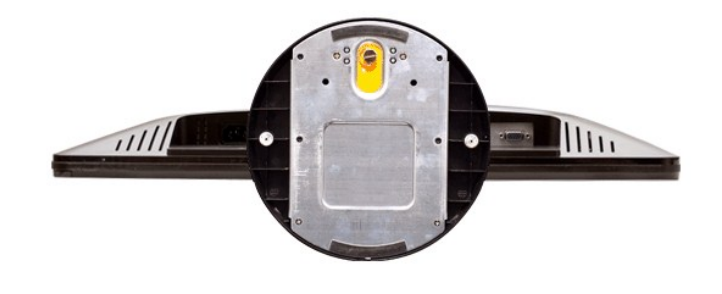

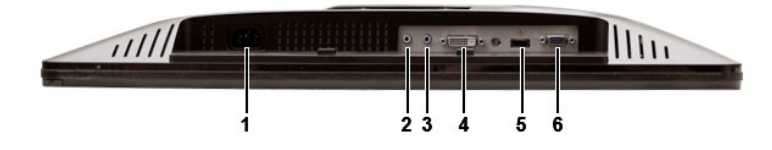

**Vista dal basso**

#### **Etichetta Descrizione**

- **1** Connettore del cavo di alimentazione CA
- **2** Jack audio PC
- **3** Uscita audio
- **4** Connettore DVI
- **5** Connettore HDMI
- **6** Connettore VGA

### <span id="page-4-0"></span>**Specifiche del monitor**

#### **Modalità risparmio energia**

Se il proprio computer è dotato di scheda grafica o software installato compatibile VESA DPMST, il monitor è in grado di ridurre automaticamente il proprio<br>consumo di energia quando non è in uso. ?È riferito alla Modalità

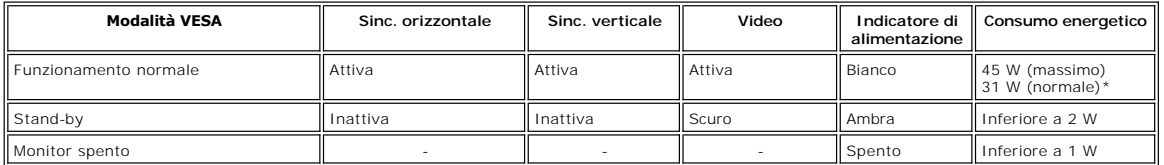

\* Senza audio

[OSD](file:///C:/data/Monitors/S2409W/it/ug/operate.htm#Using%20the%20OSD)

**NOTA:** Questo monitor è conforme ENERGY STAR®.

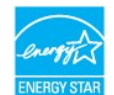

**NOTA:** Il consummo Zero in modalità OFF può essere eseguito solamente scollegando il cavo principale dal monitor.

**Assegnazione piedini**

### **Connettore VGA**

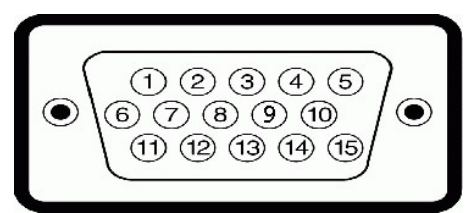

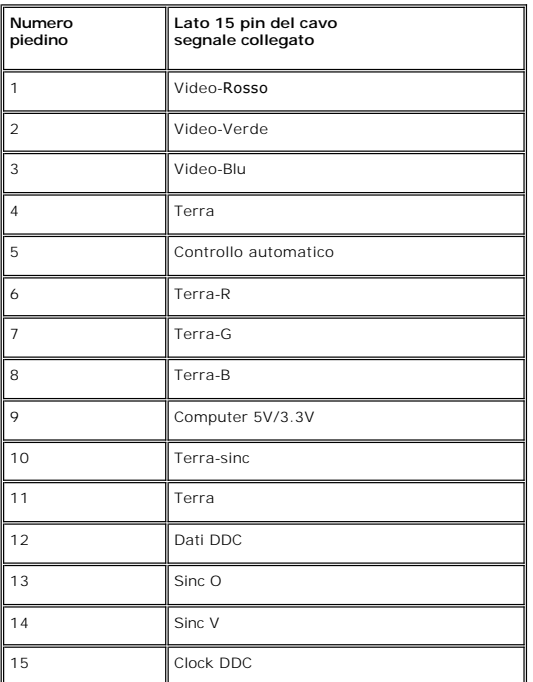

### **Connettore DVI**

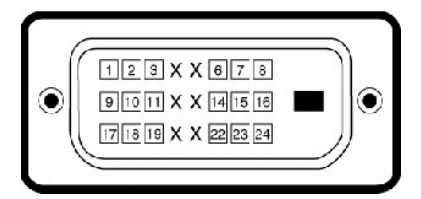

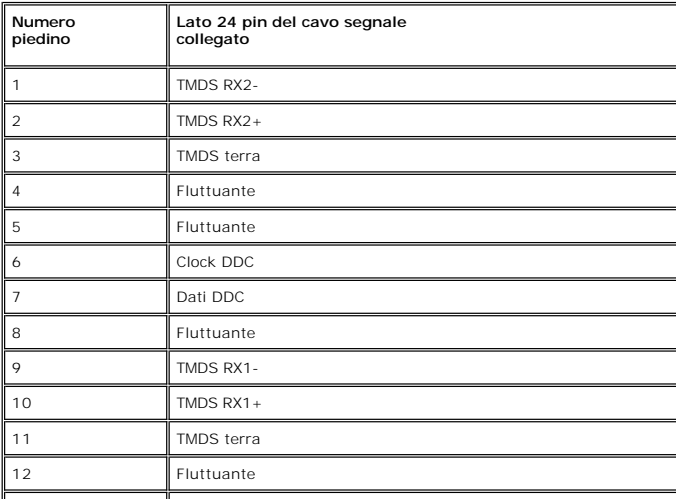

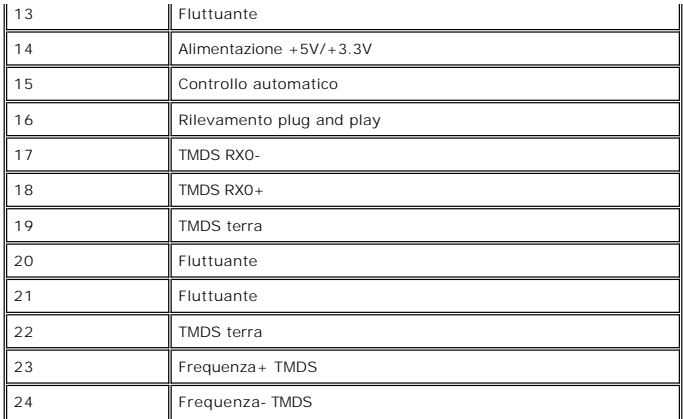

**Connettore HDMI**

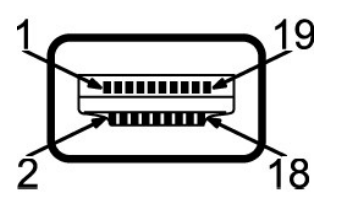

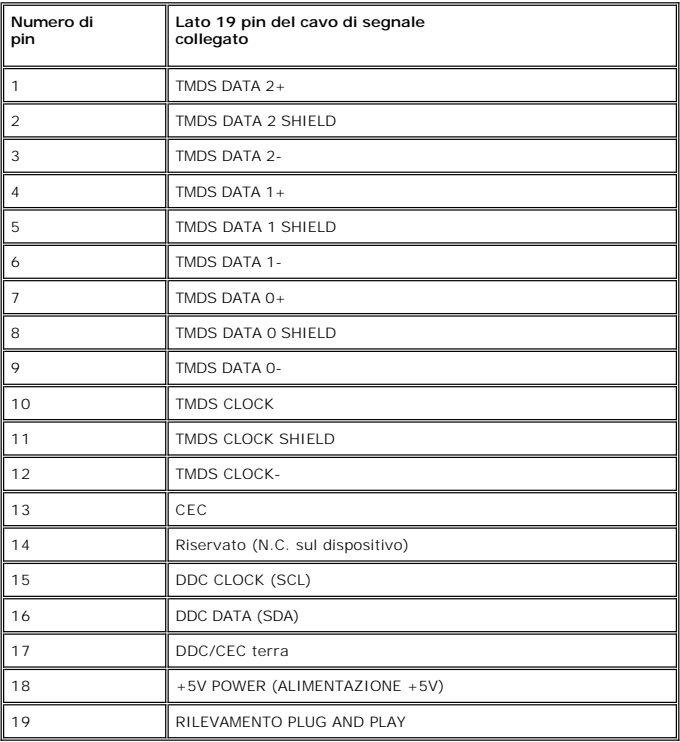

# **Specifiche Pannello frontale**

Area di visualizzazione predefinita:

Tipo schermo Matrice attiva - TFT LCD

Dimensioni schermo 24 pollici (dimensioni immagine visualizzabile da 24 pollici)

Orizzontale 531,36 mm (20,94 pollici)

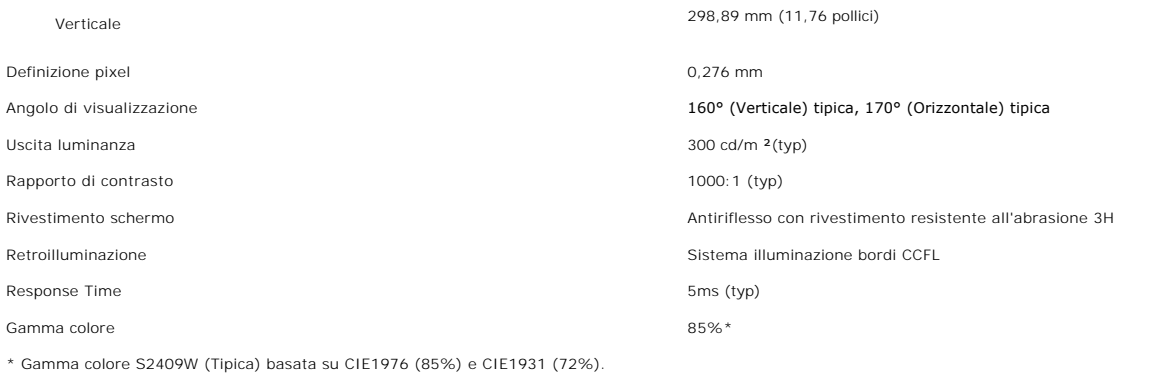

#### **Risoluzione**

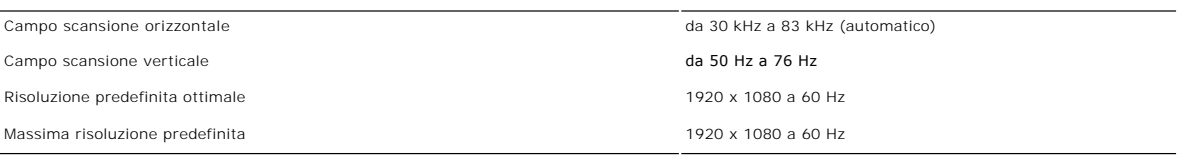

### **Modalità video supportate**

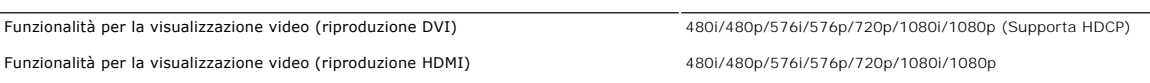

### **Modalità di visualizzazione predefinite**

Dell garantisce le dimensioni dell'immagine ed il centraggio per tutti le modalità predefinite riportate nella tabella seguente:

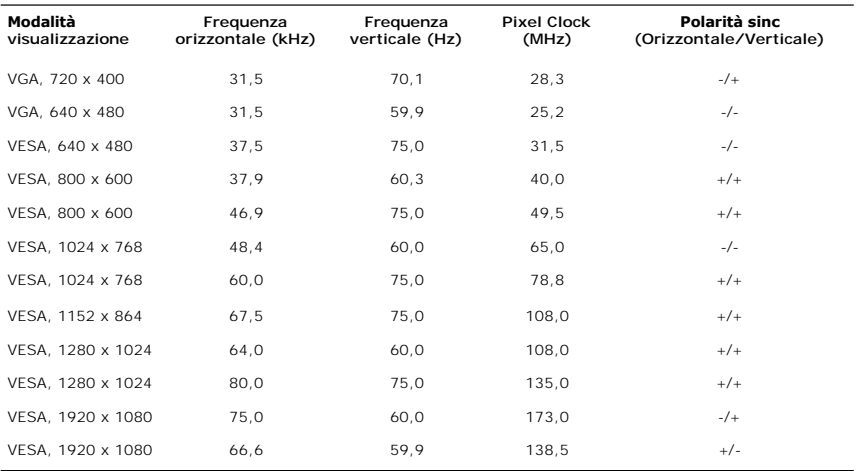

### **Connessione elettrica**

La tabella seguente riporta le specifiche elettriche:

Segnali ingresso video<br>TMDS DVI-D digitale, 600 mV per ogni linea differenziale,<br>IMDS DVI-D digitale, 600 mV per ogni linea differenziale,<br>HDMI, 600mV per ciascuna linea differenziale, polarità positiva<br>HDMI, 600mV per cia Sincronizzazione segnali di ingresso Sincronizzazione orizzontale e verticale separate, livello TTL senza polarità, SOG (Composite SYNC su verde)

Tensione di ingresso CA/frequenza /corrente da 100 a 240 V CA/50 o 60 Hz + 3 Hz/2,0 A (max.)

### **Caratteristihce fisiche**

La tabella seguente riporta le caratteristiche fisiche:

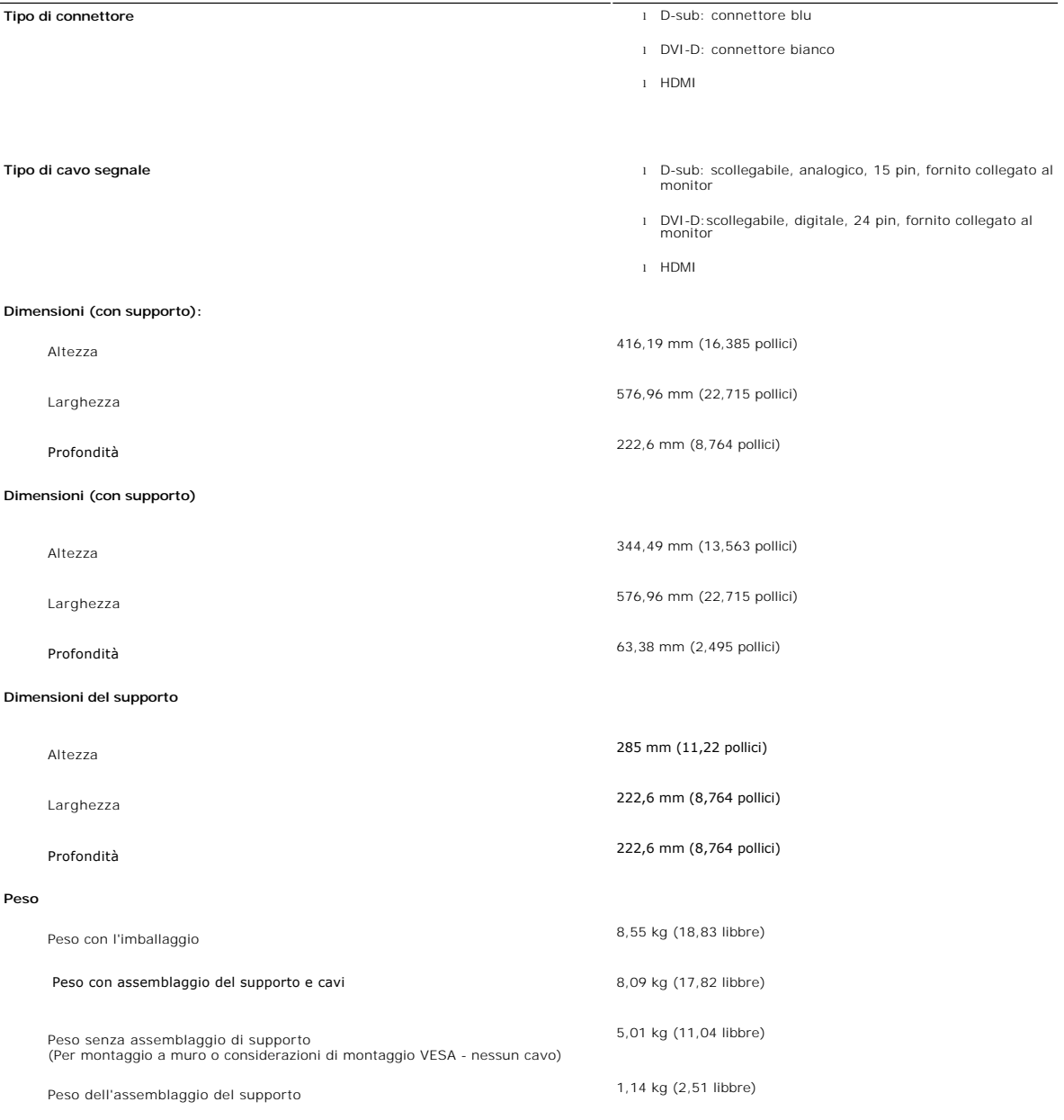

### **Ambientale**

**Temperatura:**

Funzionamento da 5° a35°C (da 41° a 95°F)

Non operativo Conervazione: da 0° a 60°C (da 32° a 140°F) Spedizione: da -20° a 60°C(da -4° a 140°F)

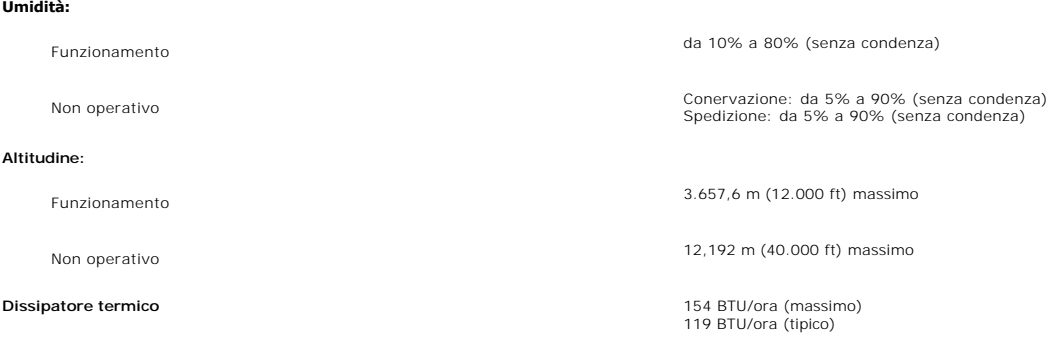

### <span id="page-9-0"></span>**Capacità Plug and Play**

Il monitor può essere installato su qualsiasi sistema compatibile Plug and Play. Il monitor fornisce automaticamente al sistema del computer i suoi dati identificativi Extended Display Identification Data (EDID) tramite i protocolli del Display Data Channel (DDC)in modo che il sistema si possa configurare e<br>ottimizzare le impostazioni del monitor. Se desiderato, l'utente p è automatica.

### <span id="page-9-1"></span>**Qualità schermo LCD e disposizioni in materia di pixel**

Durante il processo di fabbricazione dello schermo LCD , non è infrequente che uno o più pixel rimangano fissati in una situazione immutabile. Il risultato che appare alla vista è un pixel fisso visualizzato come un punto scuro o privo di colore e luminoso di dimensioni estremamente ridotte. Quando il pixel rimane<br>permanentemente acceso, è conosciuto come "punto luminoso." Quando

In quasi ogni evenienza è difficile scorgere questi pixel fissi e la loro presenza non va a detrimento della qualità o della facoltà di utilizzo dello schermo. Uno schermo che presenti da 1 a 5 pixel fissi è considerato normale e rientrante negli standard qualitativi che permettono di competere con la concorrenza. Per ulteriori informazioni si prega di consultare la sezione Assistenza clienti sul sito Dell all'indirizzo support.dell.com.

### <span id="page-9-2"></span>**Linee guida per la manutenzione**

#### **Cura del monitor**

**AVVERTENZA: leggere e rispettare le [Istruzioni di sicurezza](file:///C:/data/Monitors/S2409W/it/ug/appendx.htm#Safety%20Information) prima di pulire il monitor.** 

**AVVERTENZA: prima di pulire il monitor, scollegarlo dalla presa di corrente elettrica.** 

Per Per mantenere la migliore qualità immagine sul monitor, usare uno screen saver dinamico e spegnere il monitor qualora non in uso:

- l Per pulire lo schermo antistatico, inumidire con acqua un panno morbido e pulito. Se possibile, utilizzare un panno apposito per la pulizia degli schermi o
- una soluzione appropriata per i rivestimenti antistatici. Non utilizzare benzene, solvente, ammoniaca, detergenti abrasivi o aria compressa.<br>I Utilizzare un panno leggermente inumidito e tiepido per pulire le parti in plas
- sulla plastica una pellicola opalescente.
- 
- ı Se si nota della polvere bianca quando si apre la confezione del monitor, rimuoverla con un panno.<br>ı Maneggiare con cura il monitor poiché le parti scure del monitor potrebbero graffiarsi e i segni sono molto più ev
- l Le mantenere alta la qualità dell'immagine sul monitor, usare uno screen saver dinamico e spegnere il monitor quando non viene usato.

[Torna all'indice](file:///C:/data/Monitors/S2409W/it/ug/index.htm) 

<span id="page-10-0"></span>[Tornare all'Indice](file:///C:/data/Monitors/S2409W/it/ug/index.htm)

### **Appendice:**

**Guida dell'utente monitor schermo piatto Dell™ S2409W**

- [Attenzione: Istruzioni di sicurezza](#page-10-1)
- [Norme FCC \(Solo Stati Uniti\) e altre Informazioni legislative](#page-10-2)
- [Come contattare Dell](#page-10-3)

### <span id="page-10-1"></span>**Attenzione: Istruzioni di sicurezza**

**AVVERTENZA:** L'uso di controlli, aggiustamenti, o procedure diverse da quelle specificate in questo documento potrebbe causare scariche elettriche,<br>rischi elettrici, e/o rischi meccanici.

Per le informazioni in merito alle istruzioni di sicurezza, vedere la *Informazioni sulla sicurezza*.

### <span id="page-10-2"></span>**Norme FCC (Solo Stati Uniti) e altre Informazioni legislative**

Per le norme FCC e le altre informazioni legislative, vedere il sito web sulla conformità legislativa su [www.dell.com\regulatory\\_compliance](http://www.dell.com/regulatory_compliance).

### <span id="page-10-3"></span>**Come contattare Dell**

**Per i clienti negli Stati Uniti, chiamare 800-WWW-DELL (800-999-3355).** 

**NOTA: Se non è disponibile una connessione Internet attiva, è possibile reperire le informazioni sul contatto sulla fattura d'acquisto, la distinta di<br>spedizione, sulla nota, o sul catalogo prodotti Dell.** 

**Dell fornisce il supporto online e telefonico e opzioni sui servizi. La disponibilità varia in relazione al paese e al prodotto, e alcuni servizi potrebbero non essere disponibili nella propria area. Per contattare Dell in merito alla vendita, supporto tecnico, o assistenza ai clienti:**

- 1. Visitare **support.dell.com**.
- 2. Verificare il paese o la regione nel menu a tendina Scegli un paese/regione nella parte inferiore della pagina.
- 3. Fare clic su Contatti nella parte sinistra della pagina.
- 4. Selezionare il servizio appropriato o i link di supporto in relazione alle proprie necessità.
- 5. Scegliere il metodo per contattare Dell che si ritiene più conveniente.

#### <span id="page-11-0"></span>**Impostazione del monitor Monitor a schermo piatto Dell™ S2409W**

### **Se si è in possesso di un desktop Dell™ o di un computer portatile Dell™ con accesso internet**

1. Accedere a **[http://support.dell.com,](http://support.dell.com/)** e inserire il numero identificativo per l'assistenza del PC, e scaricare l'ultima versione del driver per la scheda grafica.

2. Dopo aver installato i driver per l'Adattatore grafico, provare a impostare nuovamente la risoluzione su **1920x1080**.

**NOTA: Se non è possibile impostare la risoluzione su 1920x1080, contattare Dell™ per informazioni relative all'Adattatore grafico che supporta le<br><b>risoluzioni.** 

#### <span id="page-12-0"></span>**Impostazione del monitor Monitor a schermo piatto Dell™ S2409W**

# **Se non si è possesso di un desktop, un computer portatile, o una scheda grafica Dell™**

1. Fare clic col tasto destro del mouse sul desktop e fare clic su **Proprietà**.

2. Selezionare la scheda **Impostazioni**.

3. Selezionare **Avanzate**.

4. Identificare il fornitore del controller grafico con la descrizione posta nella parte superiore della finestra (ad es., NVIDIA, ATI, Intel ecc.).

5. Far riferimento al sito del provider della scheda grafica per il driver aggiornato (ad esempio, [http://www.ATI.com](http://www.ati.com/) O [http://www.NVIDIA.com\)](http://www.nvidia.com/).

6. Dopo aver installato i driver dell'Adattatore grafico, provare a impostare nuovamente la risoluzione su **1920x1080**.

NOTA: Se non è possibile impostare la risoluzione su 1920x1080, contattare il produttore del computer o prendere in considerazione la possibilità di<br>acquistare un adattatore grafico in grado di supportare la risoluzione vi

### <span id="page-13-0"></span>**Funzionamento del monitor**

**Guida dell'utente Monitor schermo piatto a Dell™ S2409W**

#### [Uso del pannello frontale](#page-13-1)

- [Uso del menu OSD](#page-14-1)
- **O** [Impostazioni per risoluzione ottimale](#page-22-0)
- [Uso della barra audio Dell \(Opzionale\)](#page-22-1)
- [Uso dell'inclinazione](#page-22-2)

### <span id="page-13-1"></span>**Uso del pannello frontale**

Usare i pulsanti di controllo sul lato del monitor per regolare le caratteristiche dell'immagine visualizzata. Utilizzando i pulsanti per regolare i controlli, l'OSD<br>mostra i valori numerici delle caratteristiche che vengo

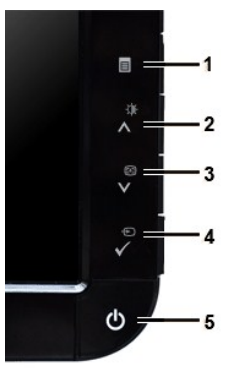

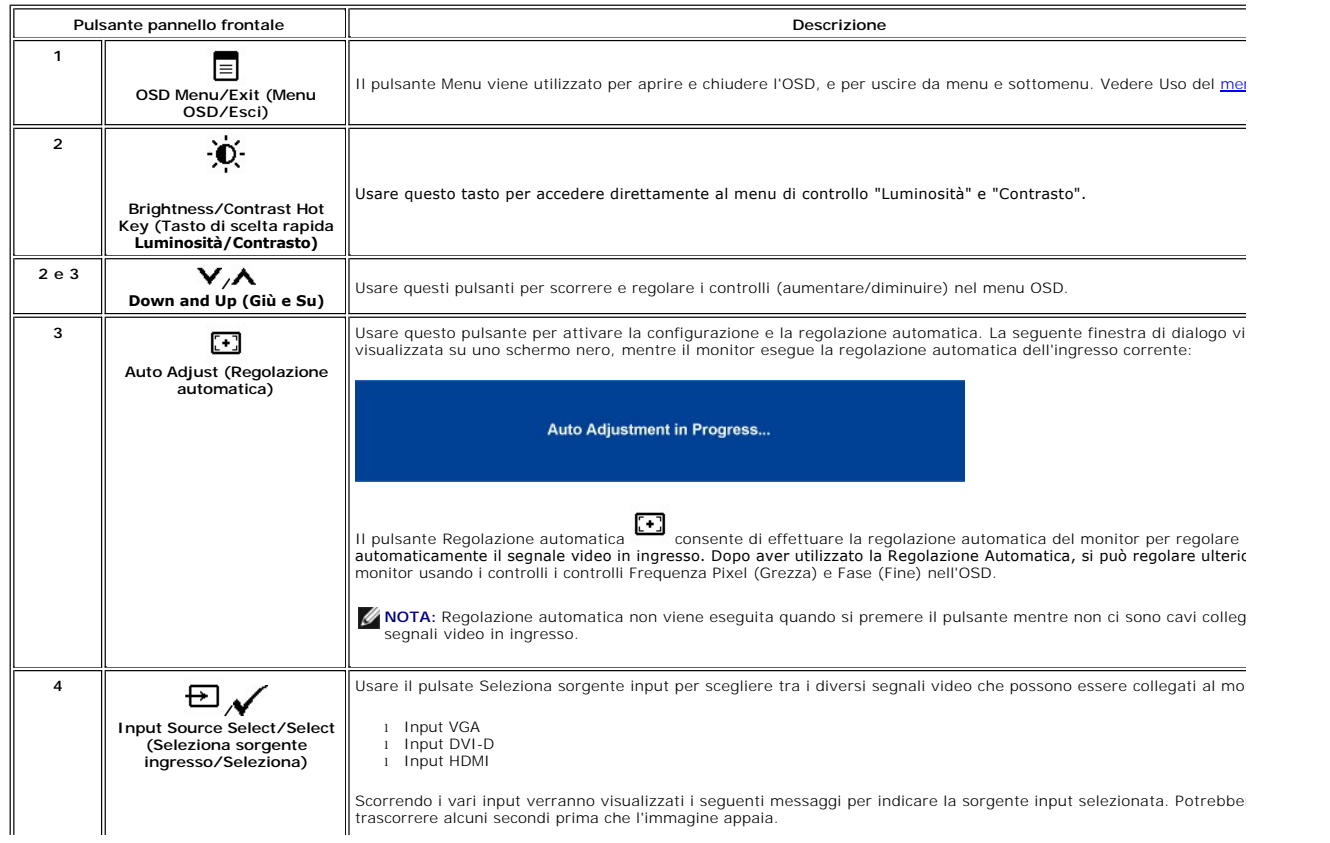

<span id="page-14-0"></span>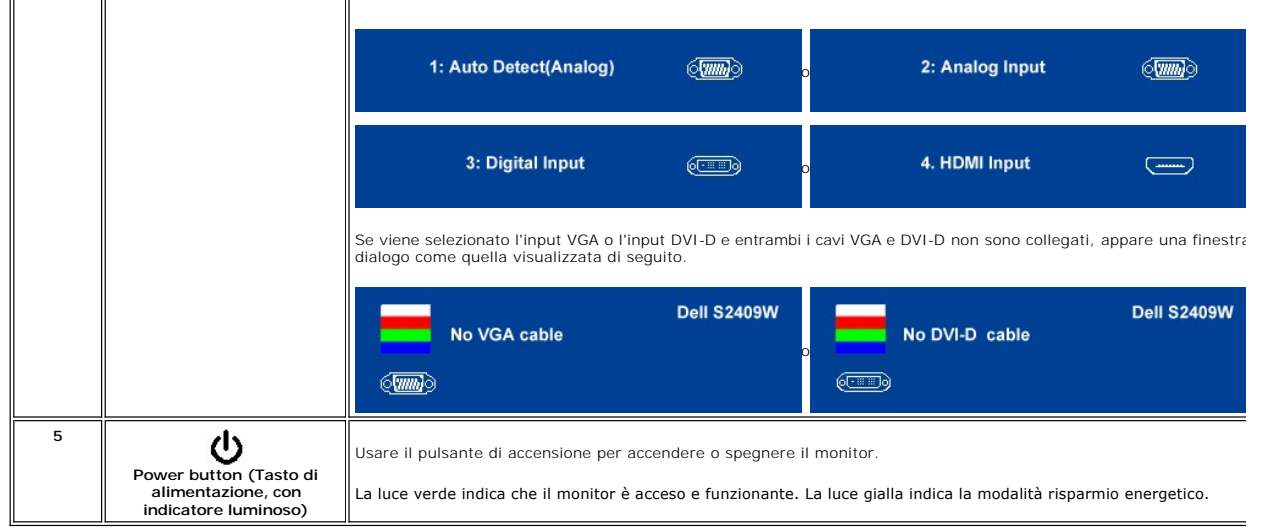

# <span id="page-14-1"></span>**Uso del menu OSD**

NOTA: Se si modificano delle impostazioni e si procede entrando in un altro menu, o uscendo dal menu OSD, il monitor salva automaticamente le<br>suddette modifiche. Le modifiche sono salvate anche se, una volta effettuate, si

1. Premere  $\equiv$  per tornare al menu principale o uscire dal menu OSD.

**Menu principale per Ingresso analogico (VGA)**

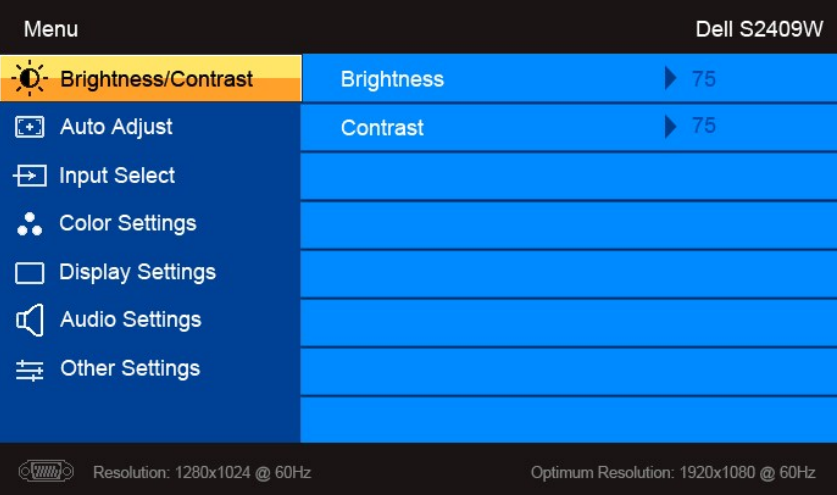

**O** 

**Menu principale per Ingresso non analogico (non VGA)**

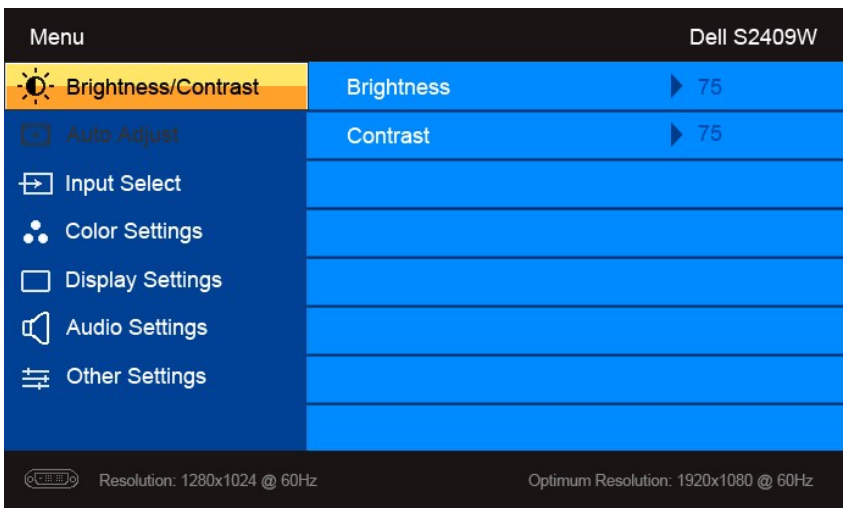

**A** NOTA: L'opzione regolazione automatica è disponibile solamente quando si utilizza un connettore analogico (VGA).

- 2. Premere i tasti ▼ e ▲ per scorrere tra le opzioni di impostazione. Quando ci si sposta da un'icona all'altra, viene evidenziato il nome dell'opzione. Si<br>veda la tabella seguente per avere l'elenco completo delle opzion
- 3. Premere una volta il pulsante  $\checkmark$  per attivare l'opzione evidenziata.
- 4. Premere i tasti  $\mathbf{V}_{e} \bigwedge_{\text{per}}$  selezionare il parametro desiderato.
- 5. Premere  $\checkmark$  per accedere alla barra di scorrimento e usare i pulsanti  $\checkmark$ e  $\checkmark$ , in relazione agli indicatori sul menu, per eseguire le modifiche.
- 6. Premere  $\equiv$  per tornare al menu principale o uscire dal menu OSD.

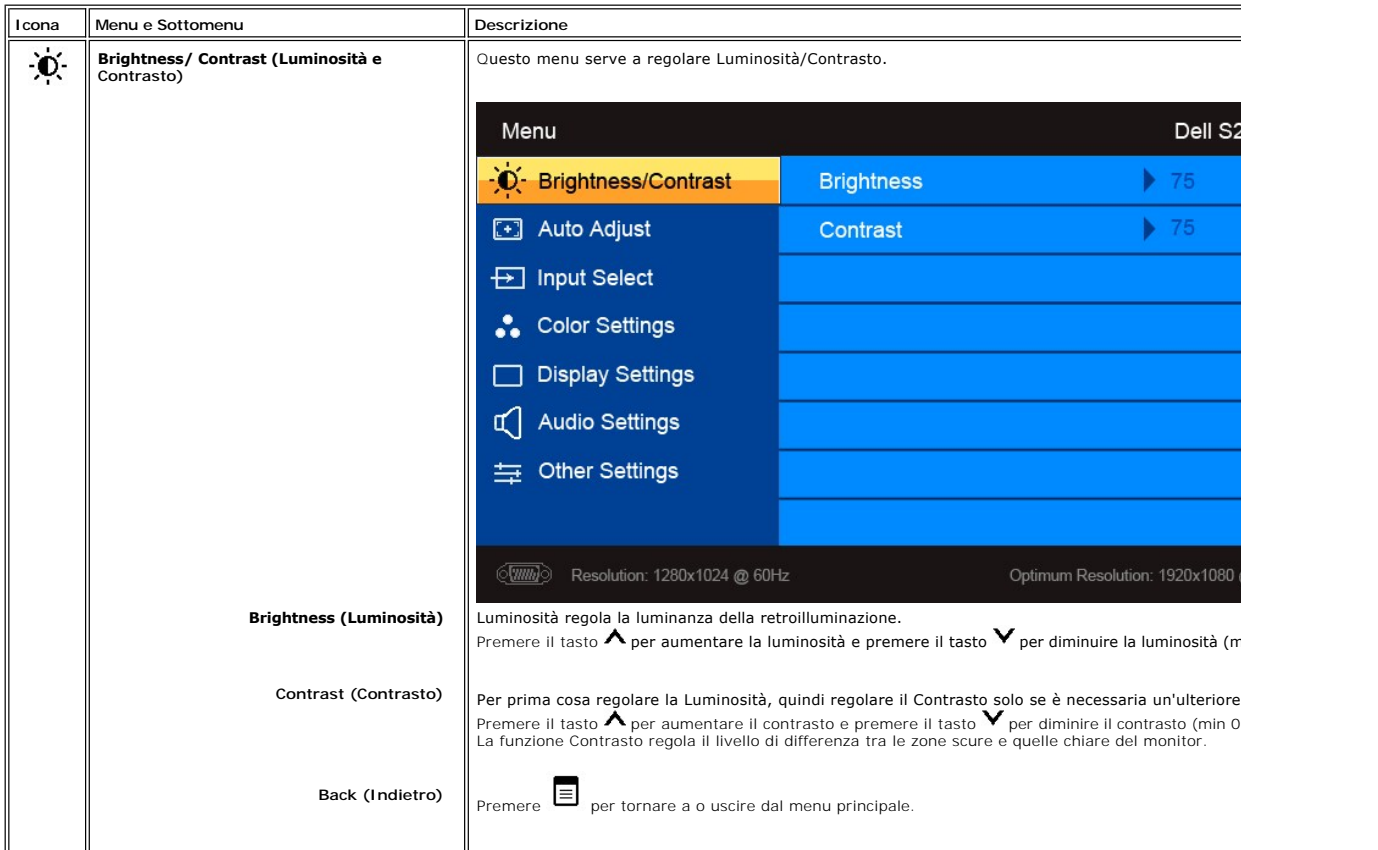

<span id="page-16-0"></span>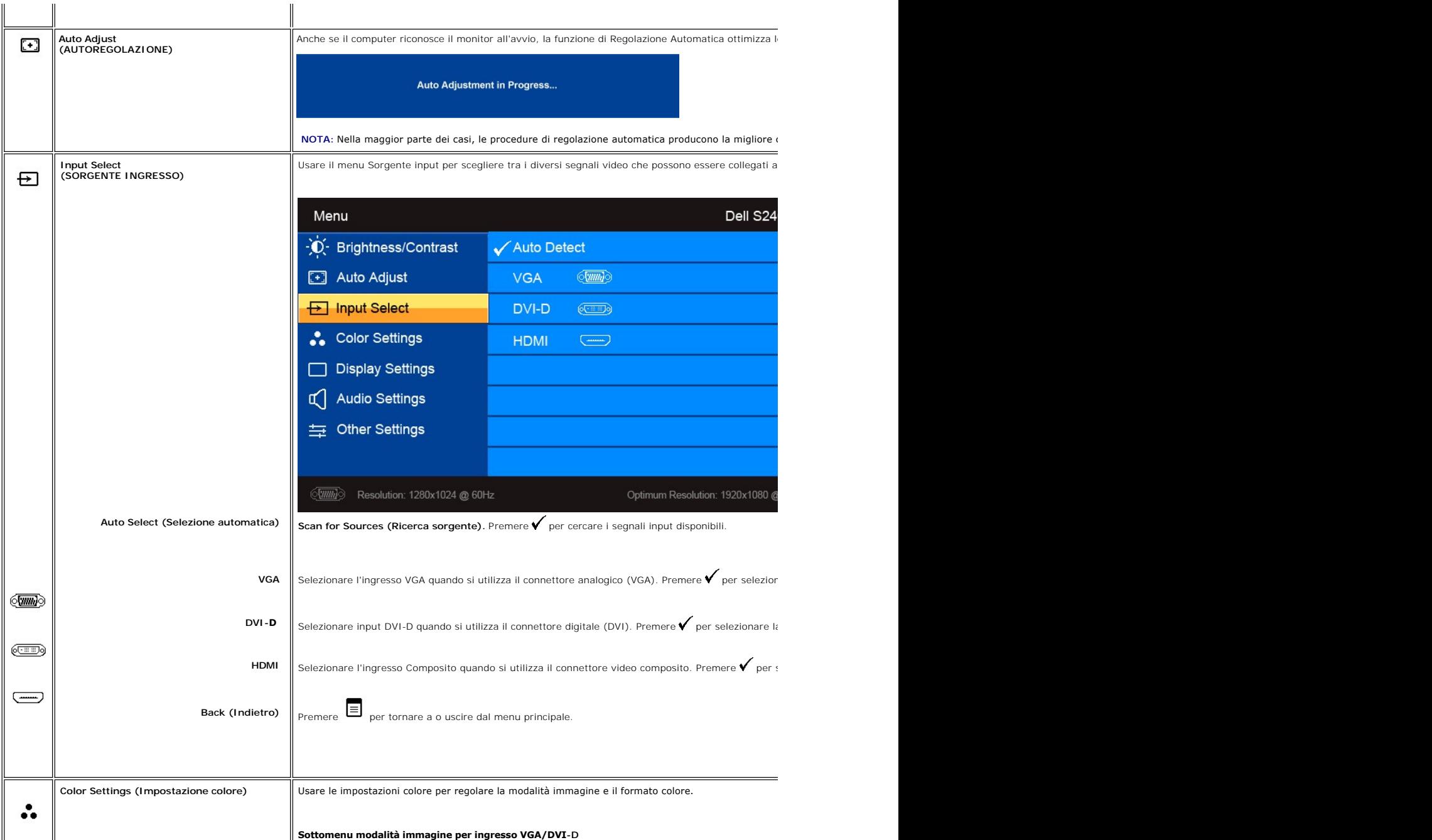

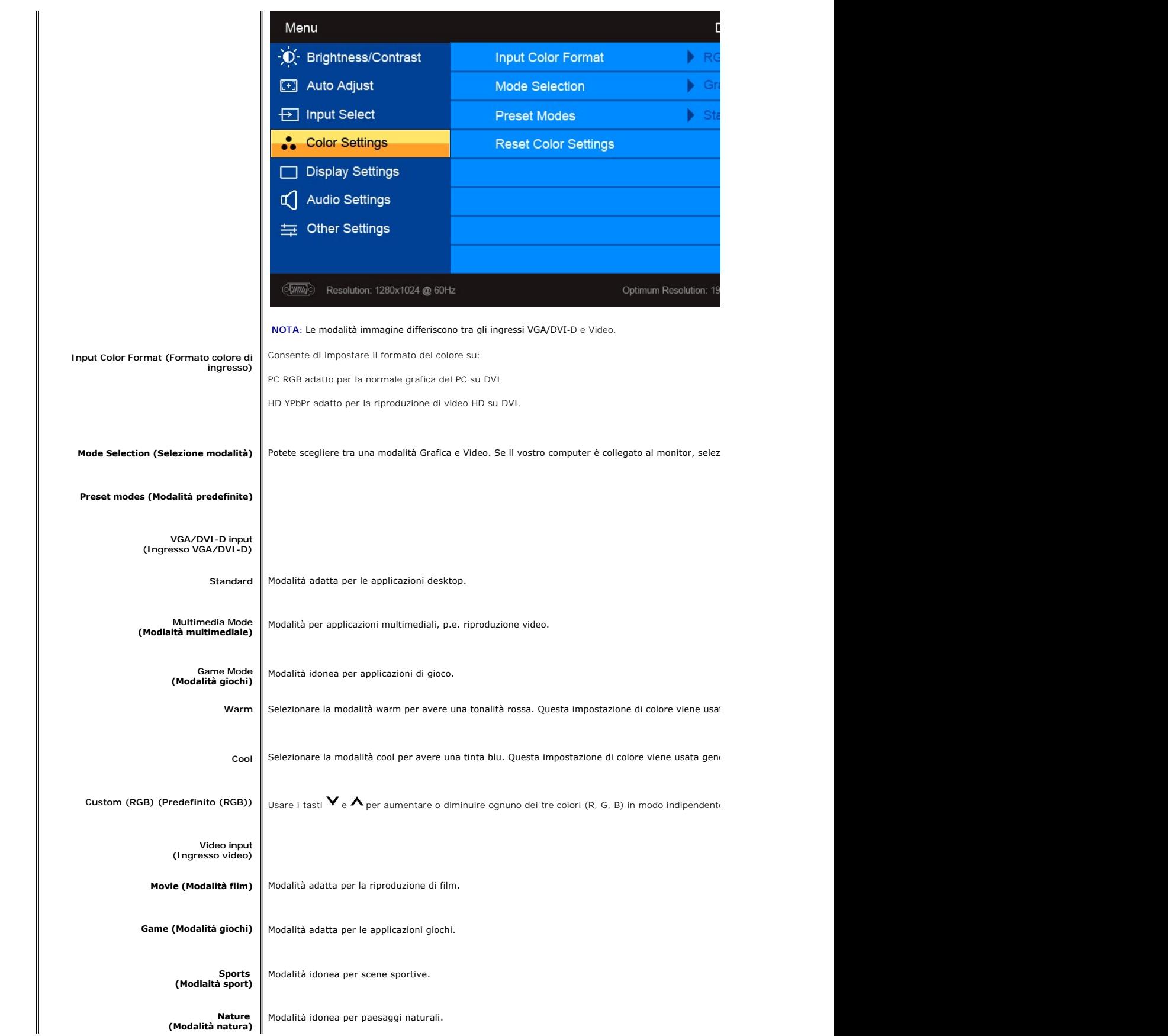

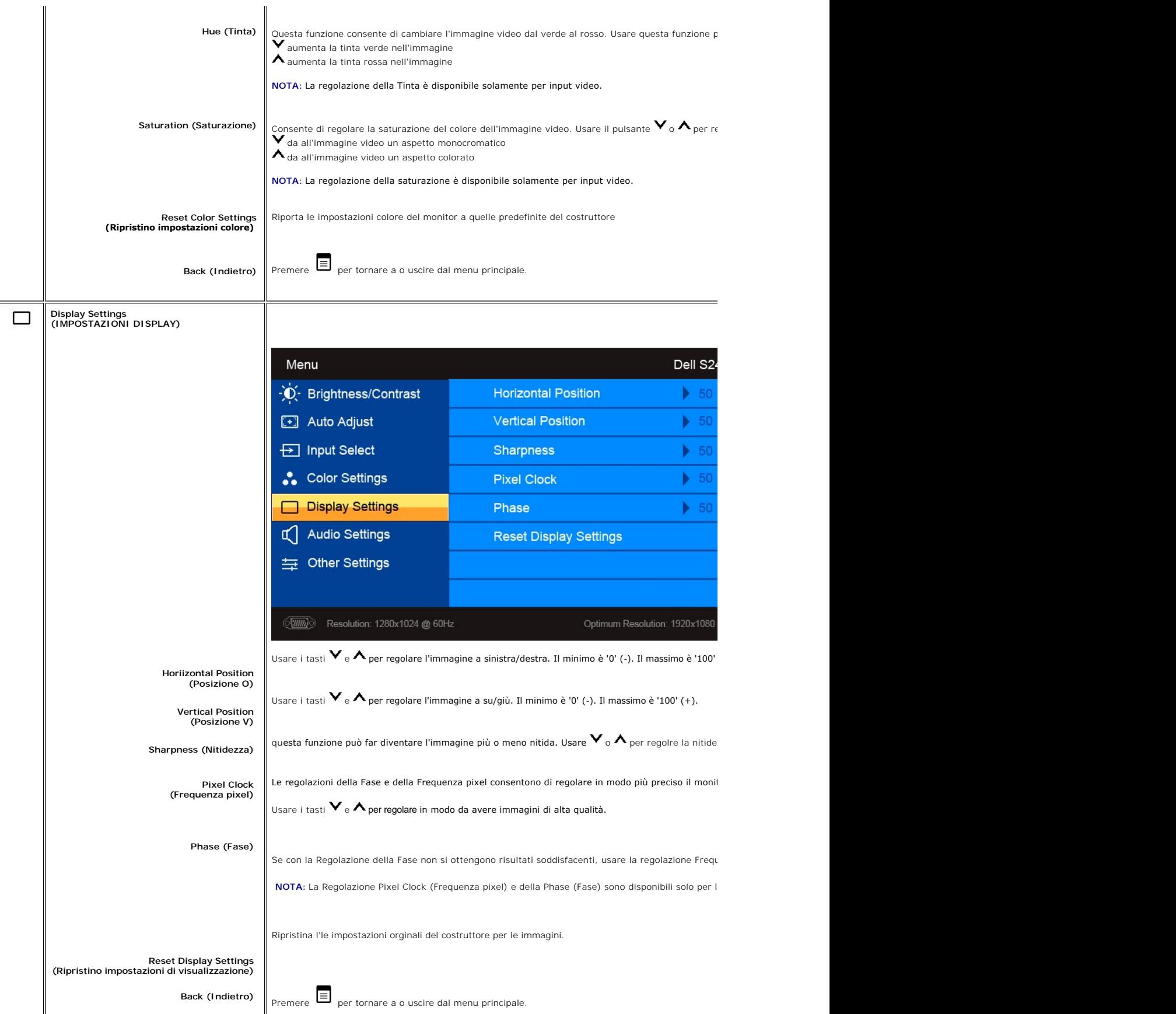

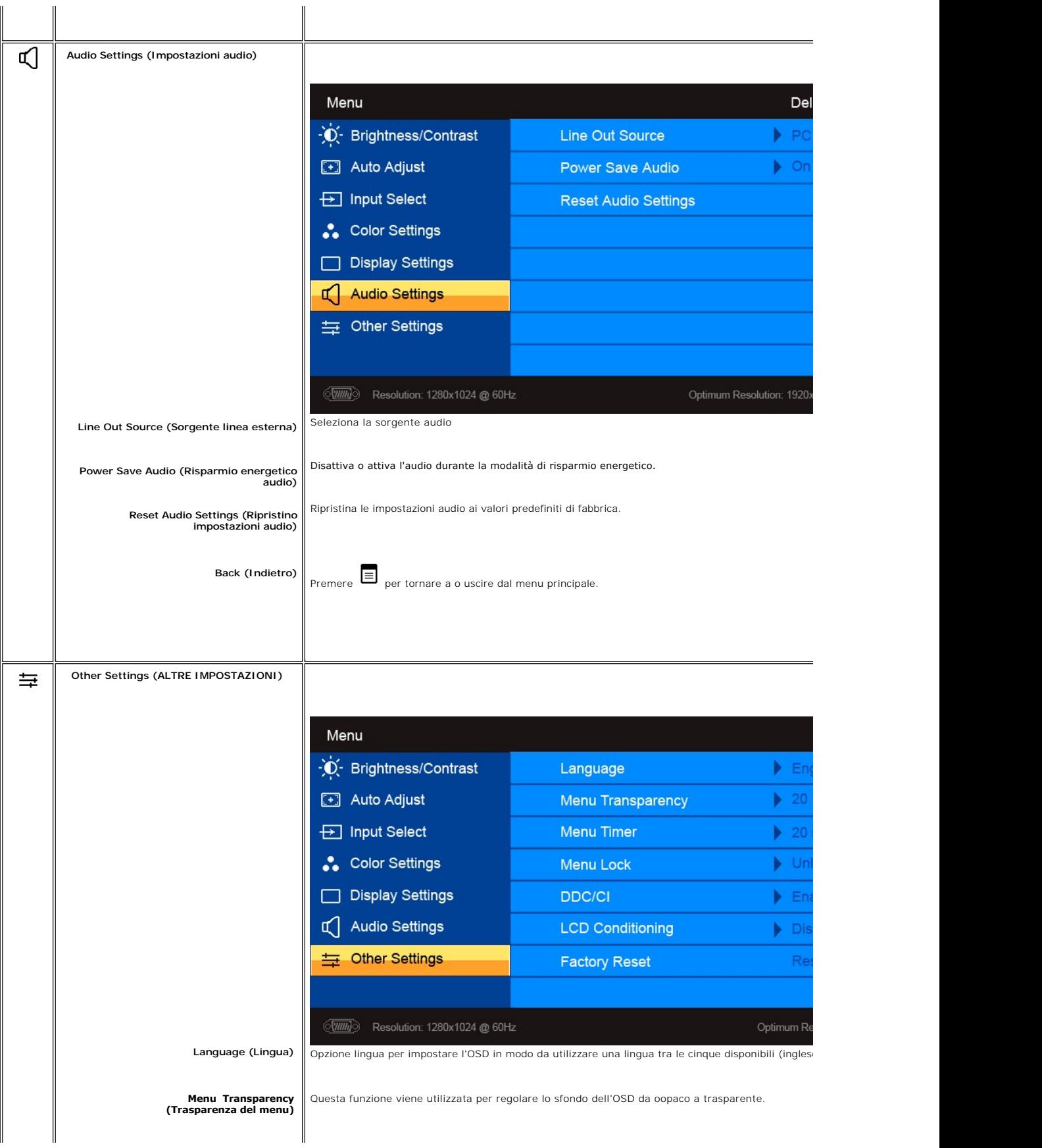

<span id="page-20-0"></span>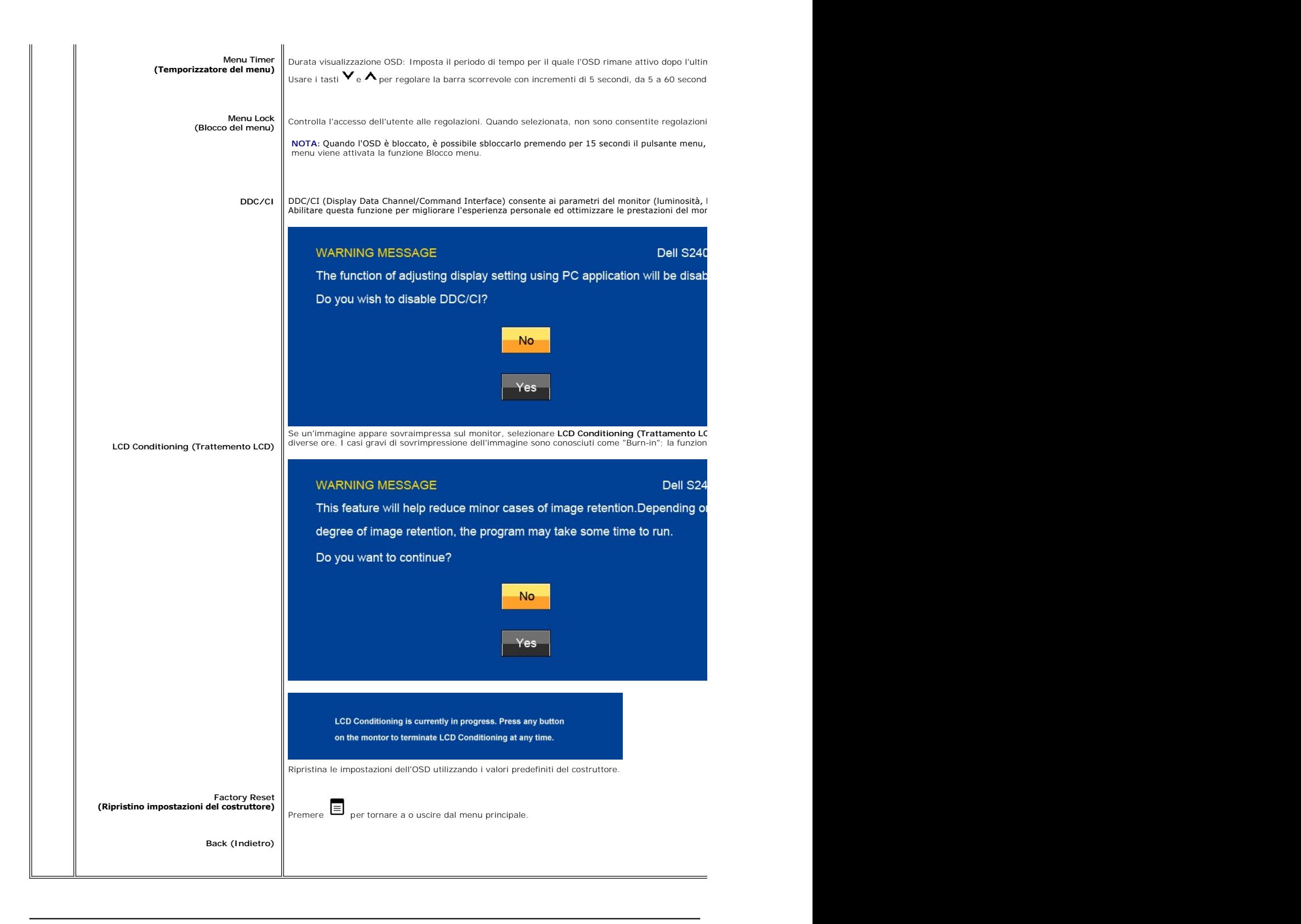

#### **Messaggi di avviso OSD**

Se il monitor non supporta una risoluzione particolare viene visualizzato il seguente messaggio:

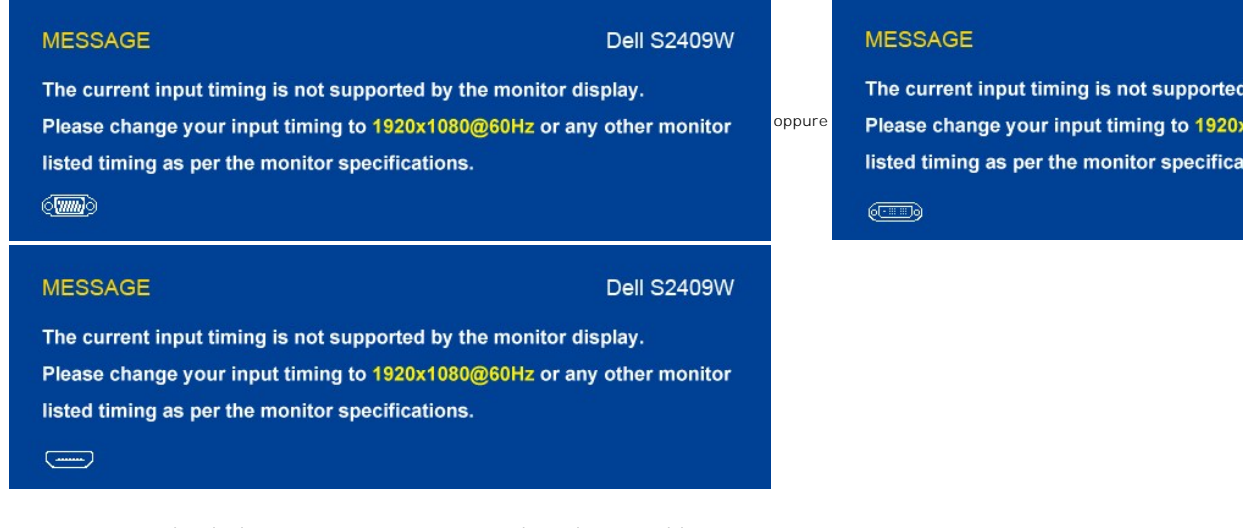

Questo messaggio indica che il monitor non riesce a sincronizzare il segnale ricevuto dal computer.<br>Consultare le Specifiche del monitor per informazioni sulle gamme di freguenza orizzontale e vertic Consultare le Consultatori consulta del monitori del monitori del monitori sulla consultata del monitor. La modalità consigliata è 1920 X 1080. Il monitori di sulla consigliata è 1920 X 1080. Il modalità consigliata è 1920

Quando il monitor passa alla modalità di risparmio energetico viene visualizzato uno dei seguenti messaggi:

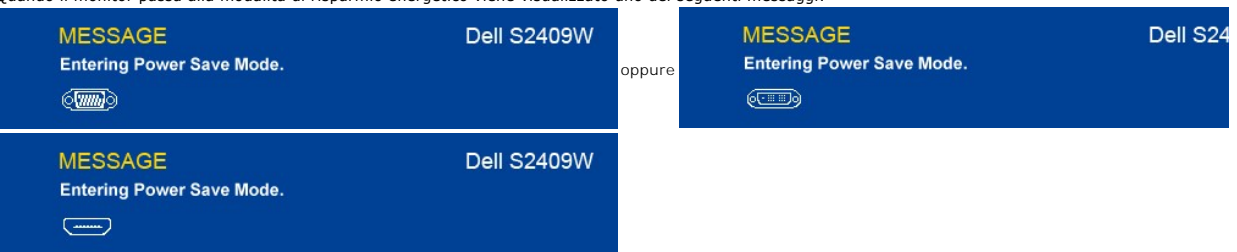

Accendere il computer e attivare il monitor per accedere all' [OSD](#page-14-1)

Se si preme un tasto qualsiasi, ad eccezione del tasto di accensione, viene visualizzato uno dei seguenti messaggi in relazione all'ingresso selezionato:

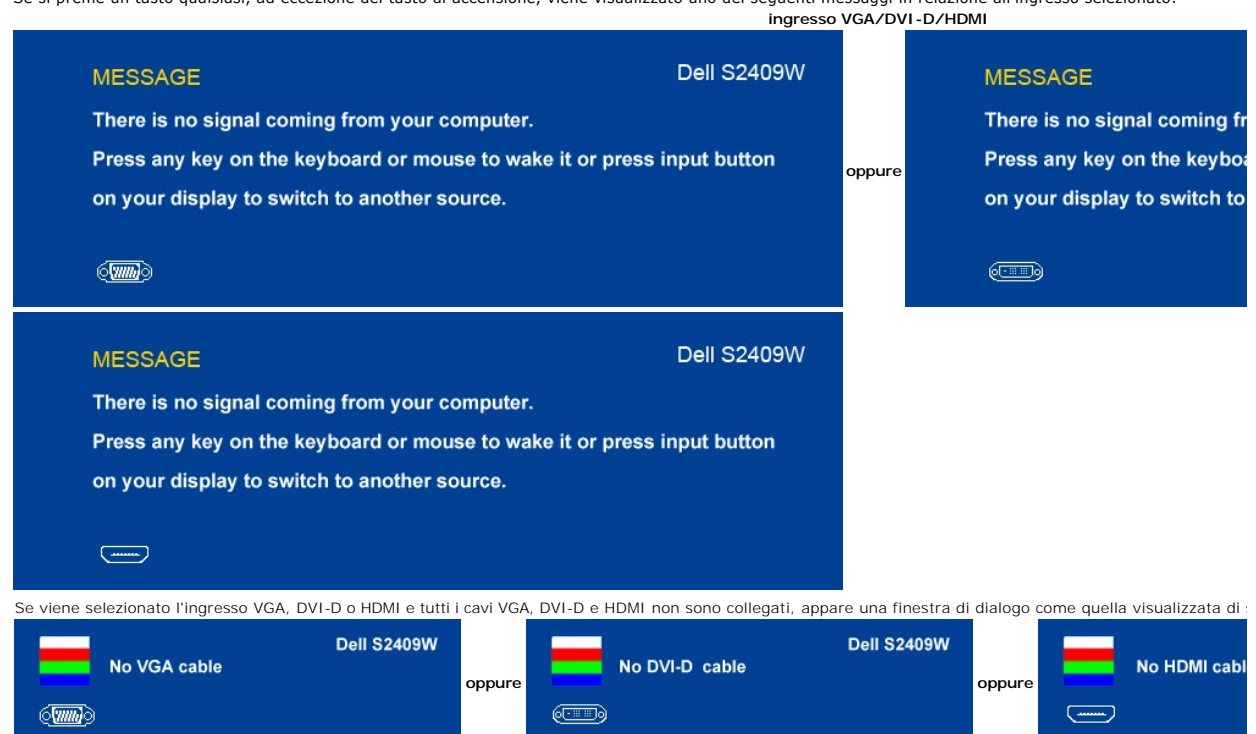

### <span id="page-22-0"></span>**Impostazione della risoluzione ottimale**

Impostare la risoluzione ottimale per il monitor.

- 1. Right-click on the desktop and select **Properties**.
- 2. Selezionare la scheda **Settings** (Impostazioni). 3. Impostare la risoluzione di schermo su 1920 x 1080.
- 4. Fare clic su **OK**.
- 

Se non si vede l'opzione 1920 x 1080, è necessario aggiornare il driver della scheda grafica. In base al proprio computer, completare una delle seguenti procedure.

Computer o portatile Dell:

¡ Andare all'indirizzo **support.dell.com**, inserire il codice di servizio, e scaricare il driver più recente per la scheda grafica.

Computer o portatile di marca diversa da Dell :

○ Andare al sito del supporto tecnico del proprio computer r scaricare i driver più agiornati per la scheda grafica.<br>○ Andare al sito del supporto tecnico della scheda grafica e scaricare i driver più aggiornati.

### <span id="page-22-1"></span>**Uso della barra audio Dell (Opzionale)**

Dell Soundbar è un sistema audio a due canali che si adatta al montaggio sui display a schermo piatto Dell. La Soundbar possiede un controllo del volume a<br>rotazione, che funziona anche per l'accensione/spegnimento, che co

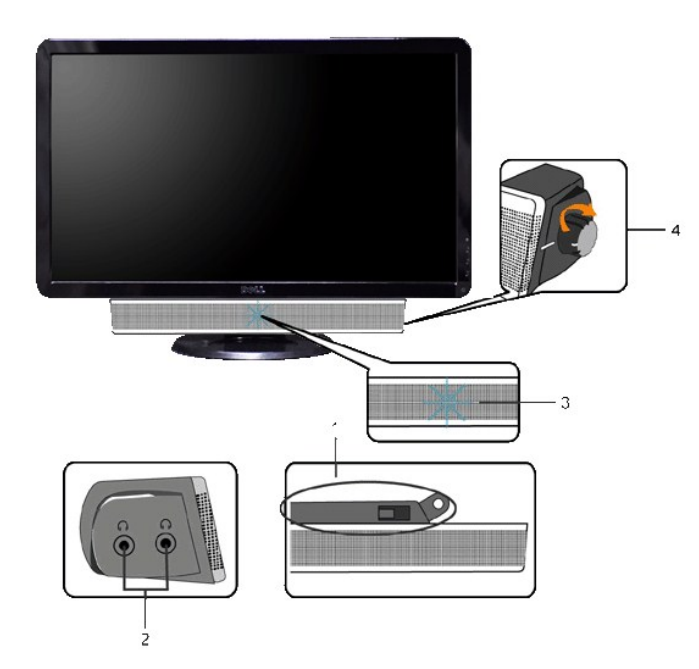

- **1.** Meccanismo di fissaggio
- **2.** Jack per le cuffie
- **3.**  Indicatore dell'alimentazione
- **4.** Comando Alimentazione/Volume

### <span id="page-22-2"></span>**Uso dell'inclinazione**

### **Inclinazione**

Grazie al piedistallo integrato è possibile inclinare il monitor ad un angolo di visualizzazione ottimale.

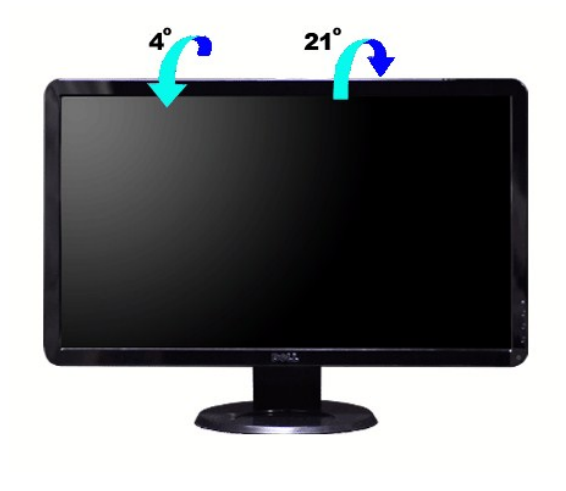

*NOTA:* Il monitor viene spedito dalla fabbrica con il supporto attaccato.

[Torna all'indice](file:///C:/data/Monitors/S2409W/it/ug/index.htm)

### <span id="page-24-0"></span>**Impostazione del monitor**

**Guida dell'utente monitor schermo piatto DellT S2409W** 

### **Informazioni importanti sull'impostazione della risoluzione del display su 1920x1080 (ottimale)**

Per una visualizzazione ottimale durante l'uso dei sistemi operativi Microsoft Windows®, impostare la risoluzione del display su 1920x1080 pixel, con la seguente procedura:

1. Fare clic col tasto destro del mouse sul desktop e fare clic su **Proprietà**.

2. Selezionare la scheda **Impostazioni** .

3. Spostare la barra di scorrimento a destra premendo e tenendo premuto il tasto sinistro del mouse e regolare la risoluzione dello schermo su **1920x1080**.

4. Fare clic su **OK**.

 Se l'opzione **1920x1080** non è visualizzata, potrebbe essere necessario aggiornare il driver grafico. Scegliere lo scenario tra quelli presentati di seguito che meglio si addice al sistema del computer usato, e seguire le istruzioni fornite:

**1: [Se si è in possesso di un desktop Dell™](file:///C:/data/Monitors/S2409W/it/ug/internet.htm) o di un computer portatile Dell™ non dotato di accesso a internet.**

**2: [Se non si è in possesso di un desktop, un computer portatile o una scheda grafica Dell](file:///C:/data/Monitors/S2409W/it/ug/non-dell.htm)T.**

# <span id="page-25-0"></span>**Monitor a schermo piatto Dell™ S2409W**

**[Guida in linea](file:///C:/data/Monitors/S2409W/it/ug/index.htm)**

**[Informazioni importanti sull'impostazione della risoluzione del display su 1920x1080 \(ottimale\)](file:///C:/data/Monitors/S2409W/it/ug/optimal.htm)**

**Le informazioni contenute in questo documento sono soggette a modifiche senza preavviso. © 2008 Dell™ Inc. Tutti i diritti riservati.**

È severamente vietata la riproduzione in qualsiasi modalità senza il permesso scritto di Dell Inc.

Marchi registrati utilizzati nel testo: *Dell,* il logo *DELL* sono marchi di Dell Inc; *Microsoft e Windows* sono entrambi marchi registrati o marchi di Microsoft Corporation negli Stati Uniti<br>e/o altri paesi. *ENERGY STA* 

Altri marchi e nomi commerciali possono essere utilizzati in questo documento per fare riferimento alle entità titolari dei marchi e dei nomi o dei rispettivi prodotti. Dell Inc.<br>esclude qualsiasi interesse di proprietà ne

Model S2409Wb

Giugno 2008 Rev. A01

<span id="page-26-0"></span>[Tornare all'Indice](file:///C:/data/Monitors/S2409W/it/ug/index.htm)

#### **Impostazione del monitor Guida dell'utente monitor schermo piatto Dell™ S2409W**

# [Collegamento del monitor](#page-26-1)

- [Organizzazione dei cavi](#page-26-2)
- [Fissaggio della Soundbar al monitor \(Opzionale\)](#page-27-0)

### <span id="page-26-1"></span>**Collegamento del monitor**

**ATTENZIONE: Prima di iniziare le procedure descritte nella presente sezione, attenersi alle** [istruzioni di sicurezza.](file:///C:/data/Monitors/S2409W/it/ug/appendx.htm#Safety%20Information)

Per collegare il monitor al computer, seguire le istruzioni riportate di seguito:

- 
- 1. Spegnere il computer e scollegare il cavo di alimentazione.<br>2. Collegare il cavo connettore display bianco (DVI-D digitale) o blu (VGA analogico) alla porta video corrispondente sul retro del computer. Non utilizzare<br>e

#### **Collegamento del cavo DVI bianco**

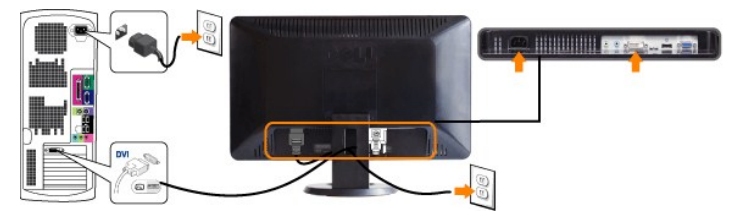

### **Collegamento del cavo VGA blu**

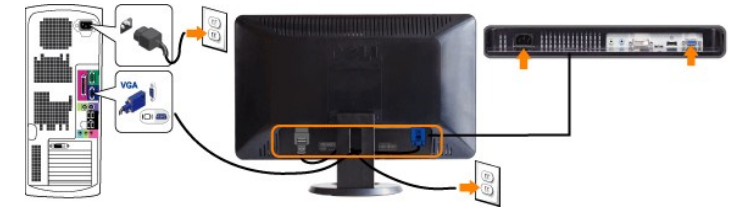

**NOTA:** I Grafici sono utilizzati solamente come illustrazioni di riferimento. L'aspetto del computer potrebbe variare.

Completato il collegamento del cavo DVI/VGA, seguire la procedura descritta di seguito per completare la configurazione del monitor:

- 
- 
- 1. Collegare i cavi di alimentazione del computer e del monitor a prese vicine.<br>2. **Accendere il monitor e il computer.**<br>5e sul monitor viene visualizzata un'immagine, l'installazione è completa. Se non viene visualizzata

### <span id="page-26-2"></span>**Organizzazione dei cavi**

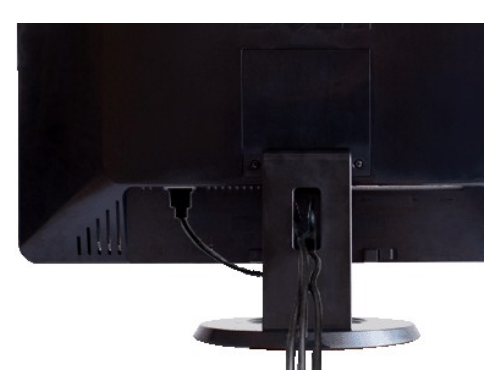

Dopo aver collegato tutti i cavi necessari al monitor e al computer (vedere la sezione di [Collegamento del monitor\)](#page-26-1), utilizzare il portacavi per sistemare tutti i cavi come illustrato sopra.

### <span id="page-27-0"></span>**Fissaggio della Soundbar al monitor**

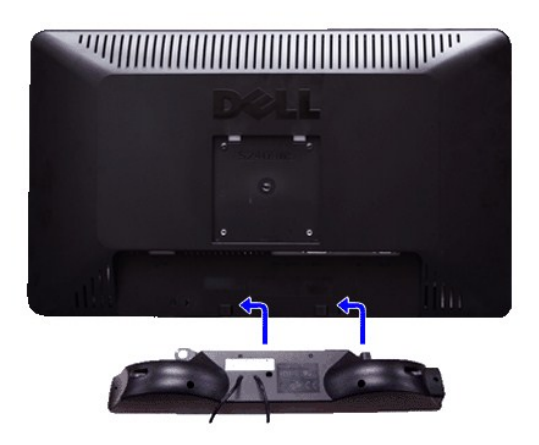

**1.** Operando sul retro del monitor, collegare la Soundbar allineando i due slot alle due alette lungo il lato posteriore del monitor.

**2.** Far scorrere la Soundbar verso sinistra finché non scatta in posizione.

**3.**  Collegare Soundbar al connettore di alimentazione c.c.

**4.** Inserire nel jack dell'uscita audio del computer lo spinotto mini stereo verde che parte dal retro della Soundbar.

**AVVISO:** non usarlo per lacun altro dispositivo diverso da Soundbar Dell.

**NOTA:** Il connettore output CC 12V della Soundbar, è solo per le Soundbar Dell optional.

<span id="page-28-0"></span>[Tornare all'Indice](file:///C:/data/Monitors/S2409W/it/ug/index.htm)

### **Risoluzione di problemi**

**Guida dell'utente monitor schermo piatto Dell™ S2409W** 

- **O** [Controllo automatico](#page-28-1)
- **O** [Diagnostica integrata](#page-28-2)
- **[Problemi comuni](#page-28-3)**
- [Sintomi Specifici del prodotto](#page-30-0)
- **•** [Risoluzione dei problemi relativi a Dell™ Soundbar \(opzionale\)](#page-30-1)

**AVVERTENZA:** Prima di cominciare le procedure di questa sezione, seguire le [Istruzioni di sicurezza.](file:///C:/data/Monitors/S2409W/it/ug/appendx.htm#Safety%20Information)

### <span id="page-28-1"></span>**Controllo automatico**

Il monitor ha una funzione di diagnostica che permette di controllare il corretto funzionamento del monitor. Se il monitor ed il computer sono collegati in modo<br>appropriato, ma lo schermo rimane scuro, eseguire la funzione

- 
- 1. Spegnere sia il computer sia il monitor. 2. Scollegare il cavo video dal retro del computer. Per assicurare una corretta esecuzione della Diagnostica, rimuovere i cavi analogici (connettore blu) dal retro del computer. 3. Accendere il monitor.
- 

Sullo schermo appare la finestra se il monitor non è in grado di rilevare un segnale video e non sta funzionando correttamente. Nel corso della modalità di autoverifica, il LED di alimentazione resta di colore Bianco. Inoltre, a seconda dell'ingresso selezionato, sul monitor scorrerà continuamente una delle schermate riportate sotto.

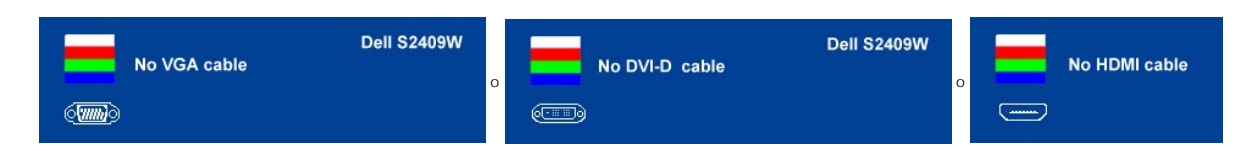

4. Questa finestra appare anche durante le normali operazioni di sistema se il cavo video è scollegato oppure danneggiato..<br>5. Spegnere il monitor e ricollegare il cavo video; poi accendere il computer ed il monitor.

Se lo schermo del monitor rimane vuoto dopo aver eseguito il punto 5, controllare il controller video e il computer.

### <span id="page-28-2"></span>**Diagnostica integrata**

Il monitor è dotato di uno strumento per la diagnostica integrato che aiuta a definire se le anomalie riscontrate sullo schermo siano un problema inerente al monitor o al computer e scheda video.

NOTA: È possibile eseguire la diagnostica integrata solo quando il cavo video è collegato e il monitor è in modalità controllo automatico.

Per eseguire la diagnostica integrata:

- 1. Verificare che lo schermo sia pulito (sulla superficie dello schermo non ci devono essere particelle di polvere).
- 2. Scollegare il cavo video dal retro del computer o monitor. Il monitor entra in modalità controllo automatico.
- 3. Tenere premuti contemporaneamente i pulsanti ➡ e ▲sul pannello frontale, per 2 secondi. Viene visualizzata una schermata grigia.<br>4. Ispezionare con attenzione lo schermo per verificare la presenza di anomalie.
- 
- 5. Premere nuovamente il pulsante  $\Lambda$ sul pannello frontale. Il colore della schermata cambia in rosso.<br>6. Ispezionare lo schermo per verificare la presenza di anomalie
- 6. Ispezionare lo schermo per verificare la presenza di anomalie. 7. Ripetere i punti 5 e 6 per ispezionare lo schermo di colore verde, blu e bianco.
- 

Il controllo viene completato quando viene visualizzata la schermata bianca. Per uscire, premere nuovamente il pulsante *.*

Se non vengono rilevate anomalie durante l'uso della diagnostica integrata, il monitor funziona correttamente. Controllare la scheda video e il computer.

#### **Messaggi d'avviso OSD**

Per questioni relative all'OSD, vedere [Messaggi d'avviso OSD](file:///C:/data/Monitors/S2409W/it/ug/operate.htm#warning)

<span id="page-28-3"></span>**Problemi comuni**

La seguente tabella contiene informazioni generali sui problemi comuni del monitor che si potrebbero incontrare.

| <b>INDIZI COMUNI</b>                                                                                  | PROBLEMI RISCONTRATI                                             | POSSIBILI SOLUZIONI                                                                                                    |
|----------------------------------------------------------------------------------------------------|------------------------------------------------------------------|----------------------------------------------------------------------------------------------------|
| Non c'è video/Il LED<br>alimentazione è spento                                                        | Immagine assente, il monitor non è in<br>funzione                | 1 Controllare l'integrità dei collegamenti di entrambe le estremità del cav<br>1 Verificare che presa di alimentazione funzioni correttamente utilizzand<br>elettronica.<br>1 Assicurarsi di aver premuto fino in fondo l'interruttore di alimentazione                                                                                                    |
| Non c'è video/Il LED<br>alimentazione è acceso                                                        | Immagine assente o assenza di luminosità                         | 1 Aumentare la luminosità e i contrasto tramite l'OSD.<br>1 Eseguire la funzione di diagnostica.<br>1 Controllare che i pin del cavo video non siano rotti o piegati.<br>1 Eseguire la diagnostica integrata.                                                                                                    |
| Fuoco mediocre                                                                                        | L'immagine è indistinta, confusa o ha ombre                      | 1 Eseguire la Regolazione automatica tramite l'OSD.<br>1 Regolare Fase e Registro tramite OSD.<br>1 Eliminare i cavi di prolunga video.<br>1 Eseguire la funzione di ripristino del monitor.<br>1 Diminuire la risoluzione video al formato corretto (16:9).                                                                                                    |
| Video tremolate/instabile                                                                             | L'immagine ondeggia o ha un lieve<br>movimento                   | 1 Eseguire la Regolazione automatica tramite l'OSD.<br>1 Regolare Fase e Registro tramite OSD.<br>1 Eseguire la funzione di ripristino del monitor.<br>1 Controllare i fattori ambientali.<br>1 Cambiare posto e fare il test in un'altra stanza.                                                                                                    |
| Assenza di pixel                                                                                      | Lo schermo LDC ha delle luminose                                 | 1 Ciclo accensione/spegnimento.<br>1 Questi pixel sono accesi permanentemente ed è un difetto naturale de<br>1 Eseguire la diagnostica integrata.                                                                                                    |
| Pixel bloccati                                                                                        | LCD screen has bright spots                                      | 1 Ciclo accensione/spegnimento.<br>Questi pixel sono accesi permanentemente ed è un difetto naturale de<br>Eseguire la diagnostica integrata.                                                                                                    |
| Problemi di luminosità                                                                                | L'immagine è troppo debole o troppo<br>luminosa                  | 1 Eseguire la funzione di ripristino del monitor.<br>Eseguire la Regolazione automatica tramite l'OSD.<br>$\mathbf{1}$<br>Aumentare la luminosità e i contrasto tramite l'OSD.                                                                                                    |
| Distorsione geometrica                                                                                | L'immagine su schermo non è centrata<br>correttamente.           | 1 Eseguire la funzione di ripristino del monitor.<br>1 Eseguire la Regolazione automatica tramite l'OSD.<br>1 Aumentare la luminosità e i contrasto tramite l'OSD.                                                                                                    |
|                                                                                                    |                                                                  | NOTA: Quando si utilizza 'DVI-D', le regolazioni della posizione non sono dist                                                                                                    |
| Linee orizzontali/verticali                                                                           | Lo schermo ha una o più linee                                    | Eseguire la funzione di ripristino del monitor.<br>1 Esequire la Regolazione automatica tramite l'OSD.<br>1 Regolare Fase e Registro tramite OSD.<br>1 Eseguire la funzione di diagnostica e determinare se questi difetti app<br>diagnostica.<br>1 Controllare che i pin del cavo video non siano rotti o piegati.                                                                      |
|                                                                                                    |                                                                  | NOTA: Quando si utilizza 'DVI-D', il Pixel Clock e le regolazioni della Fase nor                                                                                                    |
| Problemi di sincronia                                                                                 | Lo schermo è incomprensibile o appare<br>lacerato                | 1 Eseguire la funzione di ripristino del monitor.<br>1 Eseguire la Regolazione automatica tramite l'OSD.<br>1 Regolare Fase e Registro tramite OSD.<br>1 Eseguire la funzione di diagnostica e determinare se questi difetti app<br>diagnostica.<br>Controllare che i pin del cavo video non siano rotti o piegati.<br>$\mathbf{1}$<br>1 Riavviare il sistema in "Modalità provvisoria". |
| robiemi relativi alia sicurezza                                                                       | Ci sono segni visibili di fumo o scintille                       | 1 Non eseguire alcuno dei passaggi per la risoluzione dei problemi.<br>1 Contattare Dell immediatamente.                                                                                                    |
| Problemi intermittenti                                                                                | Il monitor ha difetti che vanno e vengono                        | Controllare l'integrità dei collegamenti di entrambe le estremità del cav<br>1 Eseguire la funzione di ripristino del monitor.<br>1 Eseguire la funzione di diagnostica e determinare se questi difetti app<br>diagnostica.                                                                                                    |
| Colore errato                                                                                         | Immagini senza colori                                            | Esequire la funzione di diagnostica.<br>Controllare l'integrità dei collegamenti di entrambe le estremità del cav<br>1<br>Controllare che i pin del cavo video non siano rotti o piegati.<br>$\mathbf{L}$                                                                                                    |
| Colore errato                                                                                         | Immagini con colori non adeguati                                 | 1 Cambiare la Modalità Impostazione colore in Impostazioni colore dell'O<br>relazione all'applicazione.<br>1 In Impostazioni colore, provare diverse impostazioni dei colori predefin<br>Rosso/Verde/Blu in Impostazioni colore se Gestione colore e disattivat<br>1 Cambiare il Formato input colore su PC RGB o YPbPr in Impostazioni av                                               |
| Persistenza immagine da<br>un'immagine fissa lasciata sul<br>monitor per un lungo periodo di<br>tempo | Un'ombra dell'immagine fissa viene<br>visualizzata sullo schermo | 1 Usare la funzione Risparmio energia per spegnere il monitor in qualsias<br>utilizzato (per ulteriori informazioni vedere Modalità Risparmi energia).<br>1 In alternativa, usare uno screensaver dinamicamente mutevole.                                                                                                    |

# <span id="page-30-0"></span>**Sintomi Specifici del prodotto**

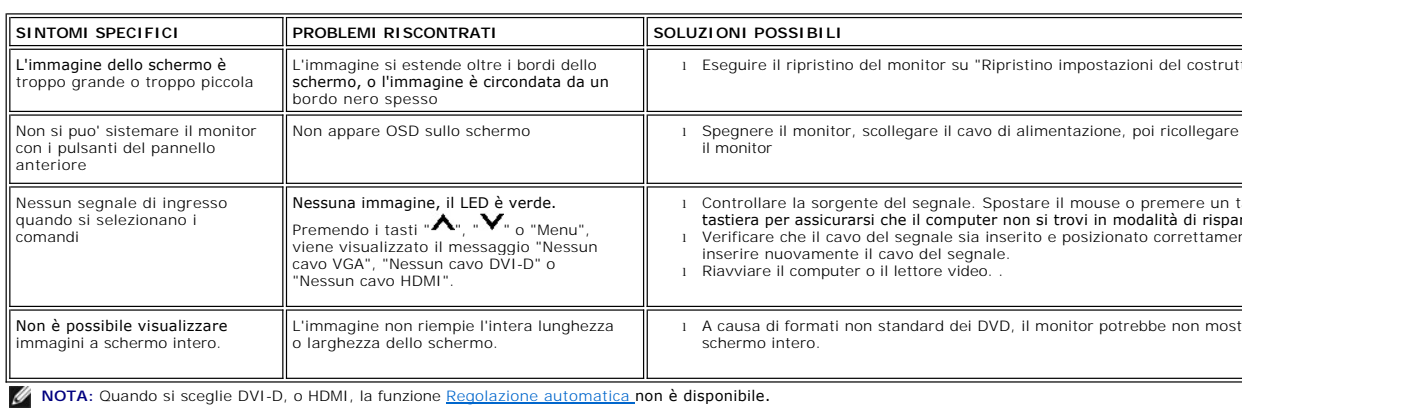

# <span id="page-30-1"></span>**Risoluzione dei problemi relativi a Dell™ Soundbar (opzionale)**

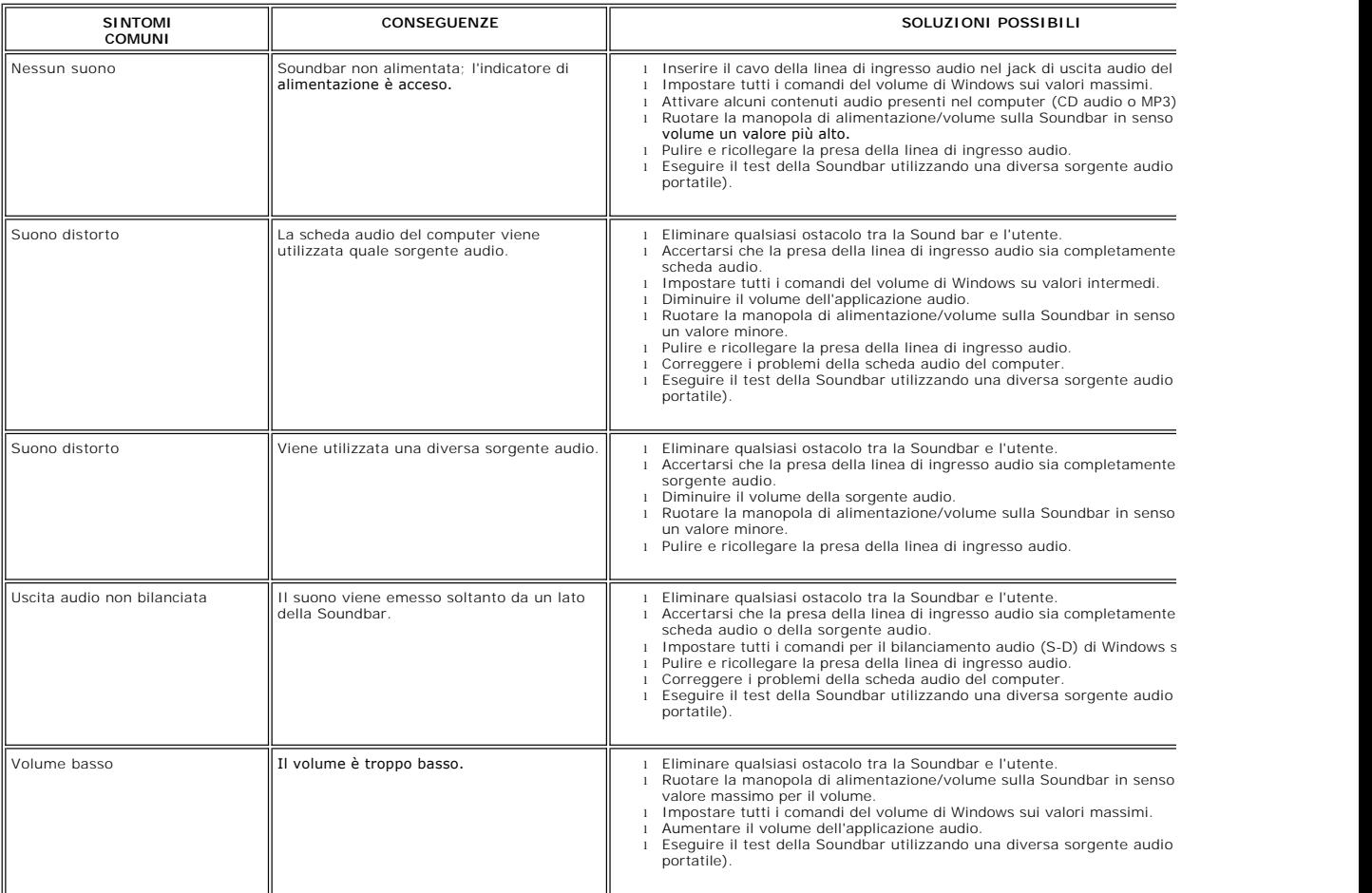